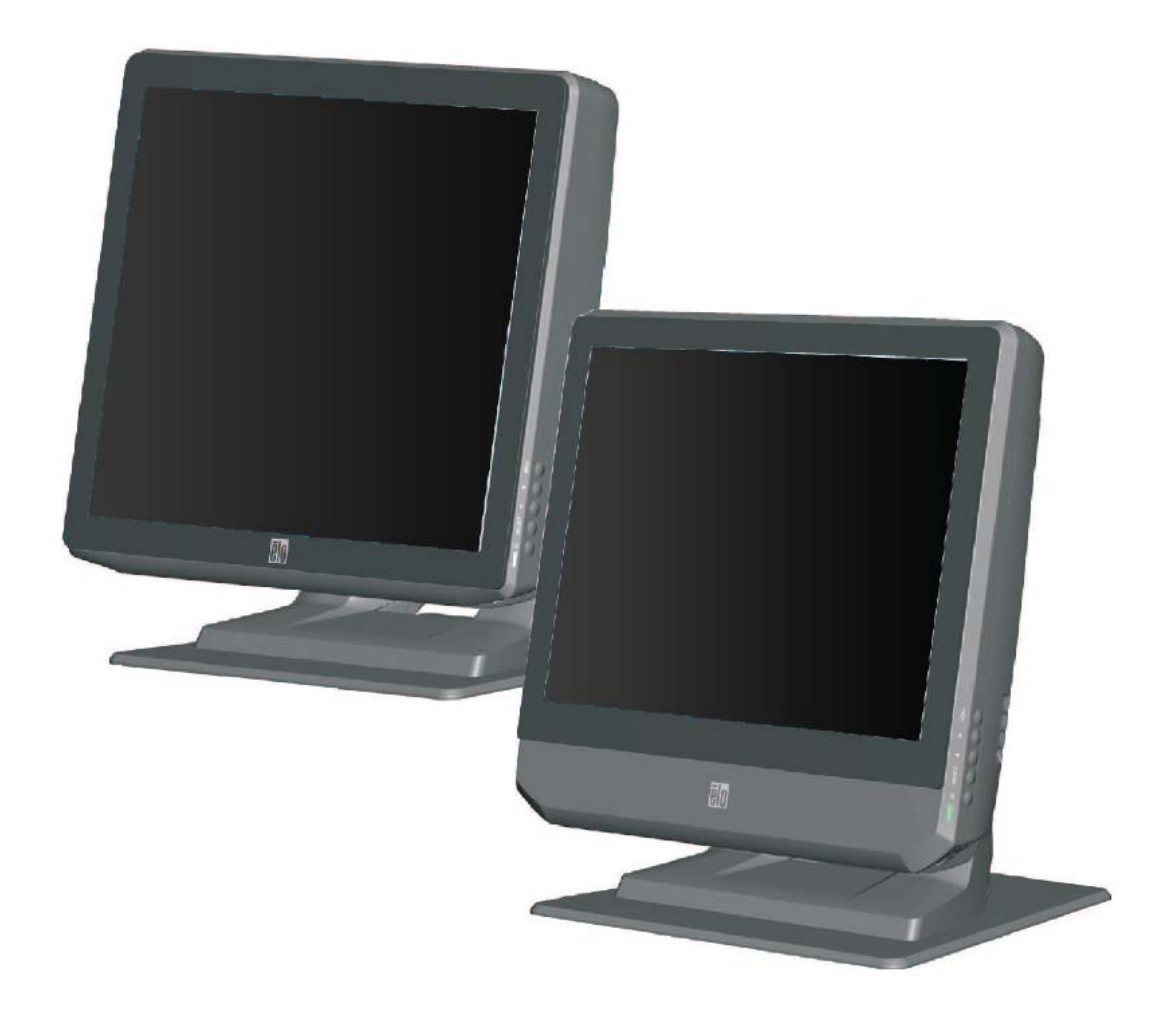

# **B-Series Rev-B Touchcomputer User Guide**

B-Series AiO Multi-function Touchcomputer

**[15" and 17" models shown]** 

# Elo Touch Solutions

# B-Series Rev.B Touchcomputer User Guide

**Multi-function Touchcomputer** 

**Revision A SW 602032** 

**1-800-ELOTOUCH (1-800-356-8682) www.elotouch.com** 

#### **Copyright © 2013 Elo Touch Solutions, Inc. All Rights Reserved.**

No part of this publication may be reproduced, transmitted, transcribed, stored in a retrieval system, or translated into any language or computer language, in any form or by any means, including, but not limited to, electronic, magnetic, optical, chemical, manual, or otherwise without prior written permission of Elo Touch Solutions, Inc.

#### **Disclaimer**

The information in this document is subject to change without notice. Elo Touch Solutions, Inc. and its affiliates (collectively "Elo") makes no representations or warranties with respect to the contents herein, and specifically disclaims any implied warranties of merchantability or fitness for a particular purpose. Elo reserves the right to revise this publication and to make changes from time to time in the content hereof without obligation of Elo to notify any person of such revisions or changes.

#### **Trademark Acknowledgments**

AccuTouch, CarrollTouch, IntelliTouch, iTouch, Elo (logo), Elo TouchSystems (logo), and Elo Touch Solutions (logo) are trademarks of Elo and its Affiliates. Windows is a trademark of Microsoft Corporation. Other product names mentioned herein may be trademarks or registered trademarks of their respective companies. Elo claims no interest in trademarks other than its own.

# **Table of Contents**

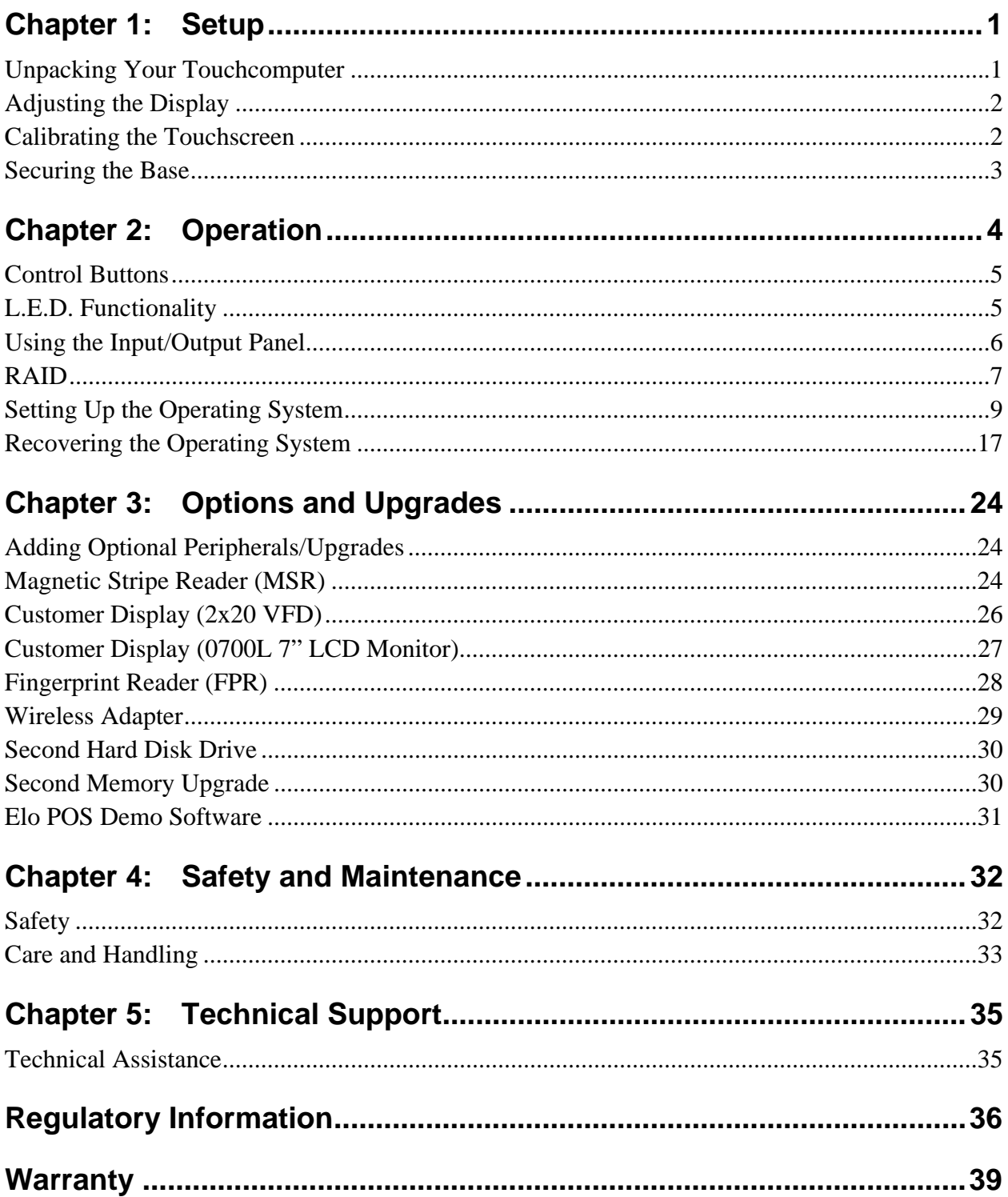

#### **C H A P T E R**

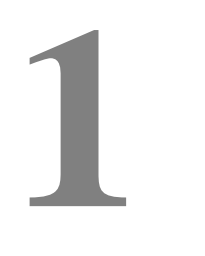

# **SETUP**

This chapter discusses how to set up and test your touchcomputer. For information on peripheral options, refer to Chapter 3, "Options and Upgrades."

# **Unpacking Your Touchcomputer**

Check that the following items are present and in good condition:

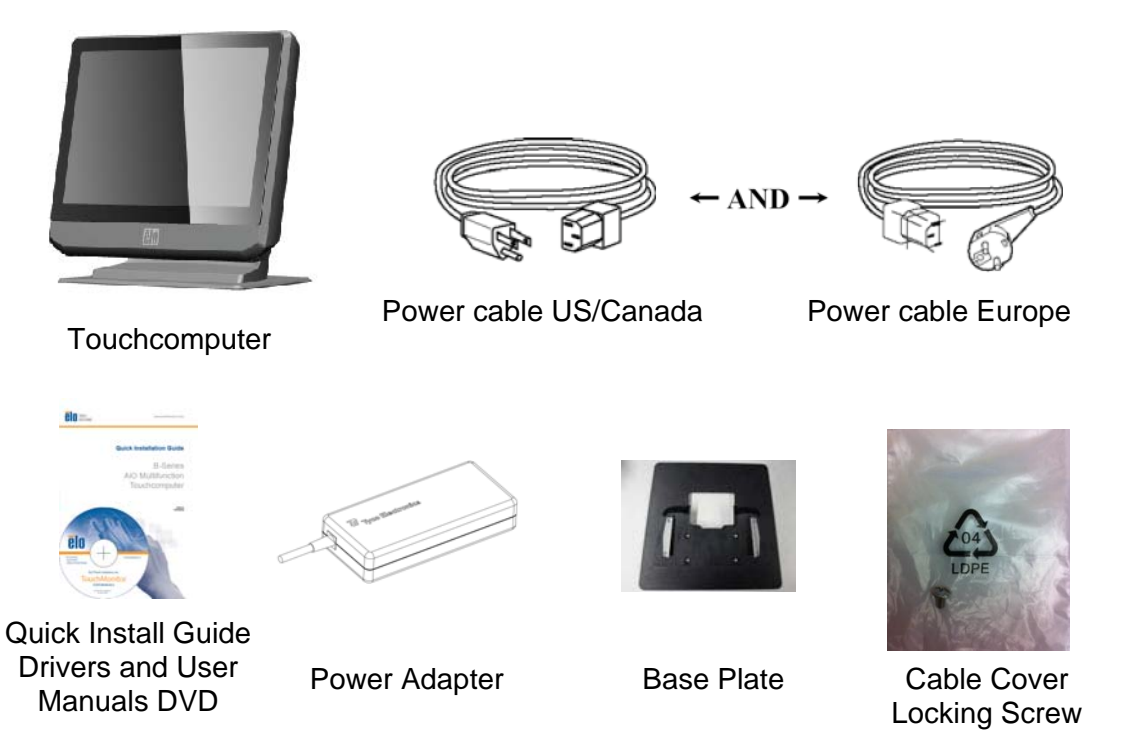

# **Adjusting the Display**

The display screen can be adjusted from 0 to 70 degrees, as shown below.

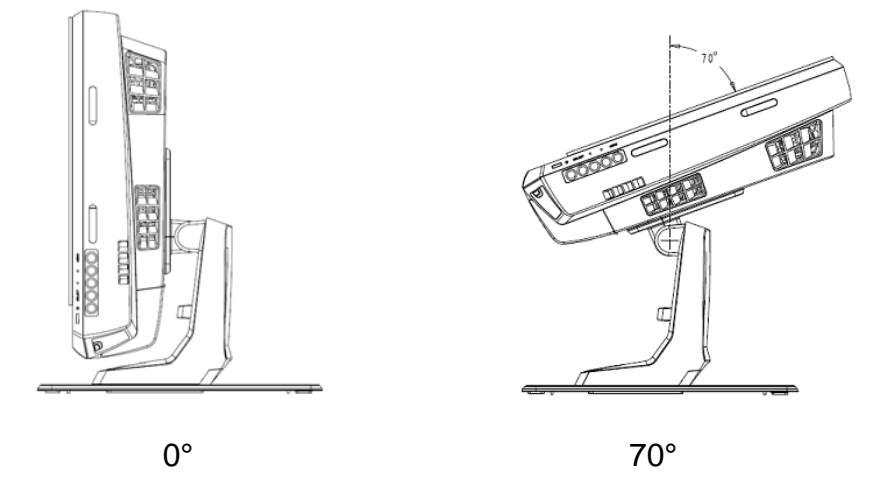

**CAUTION:** To prevent tipping or dropping, be sure to hold the base when adjusting the display.

#### **Calibrating the Touchscreen**

The touchscreen is pre-calibrated for accurate touch response.

If for any reason the touchscreen needs to be recalibrated, (For Windows XP) right-click the Elo icon in the Taskbar and then click "**Align**" (for Windows XP), or double-click the Elo Alignment shortcut on the system desktop (for Windows 7)

This launches the calibration program. The window shown below opens. Follow the instructions to calibrate the touchscreen.

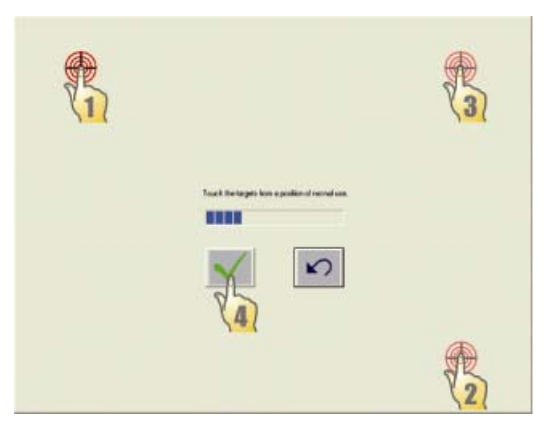

# **Securing the Base**

When mounting the B-Series touchcomputer, the baseplate must be removed and mounted on a flat surface. Use the four pre-tapped holes to secure the baseplate from below the mounting surface before reattaching the touchcomputer as shown below. The holes are designed to work with ISO metric M6 screws. Mounting screws are not included with the product. Refer to the figure below for the location of the holes. All dimensions are in millimeters.

**Mounting Diagram** 

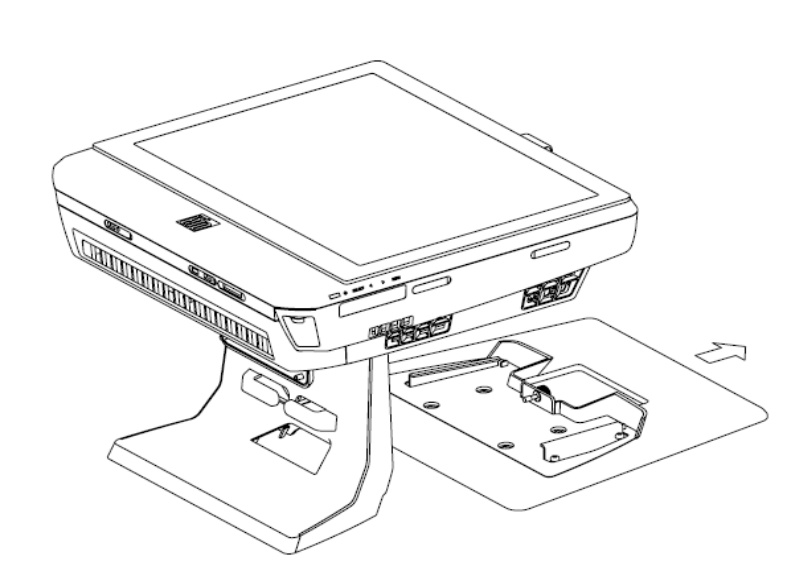

2)

1)

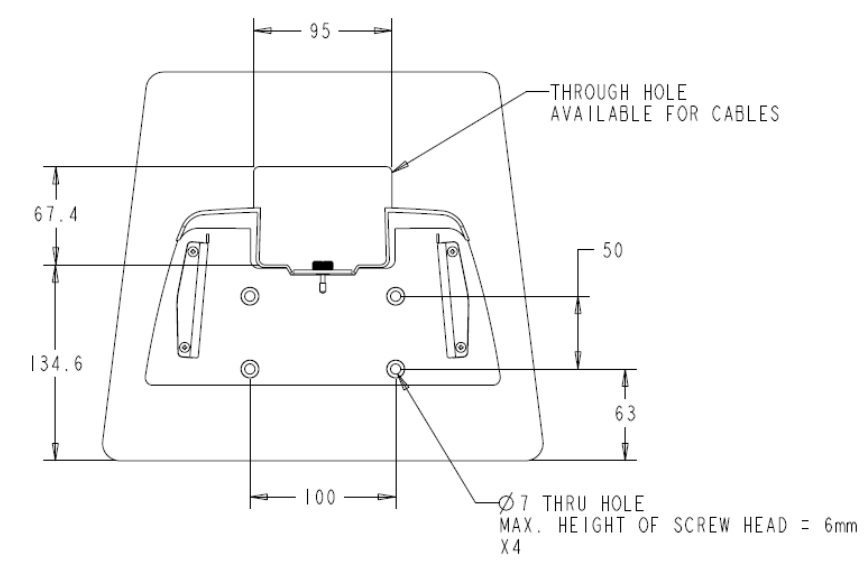

#### **C H A P T E R**

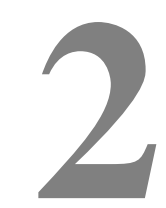

#### **OPERATION**

This chapter describes how to utilize the control buttons, I/O panel, and other unique features that Elo provide.

All adjustments made to the brightness and volume controls are automatically saved. User settings remain unchanged after powering off/on or in the case of a power failure.

# **Control Buttons**

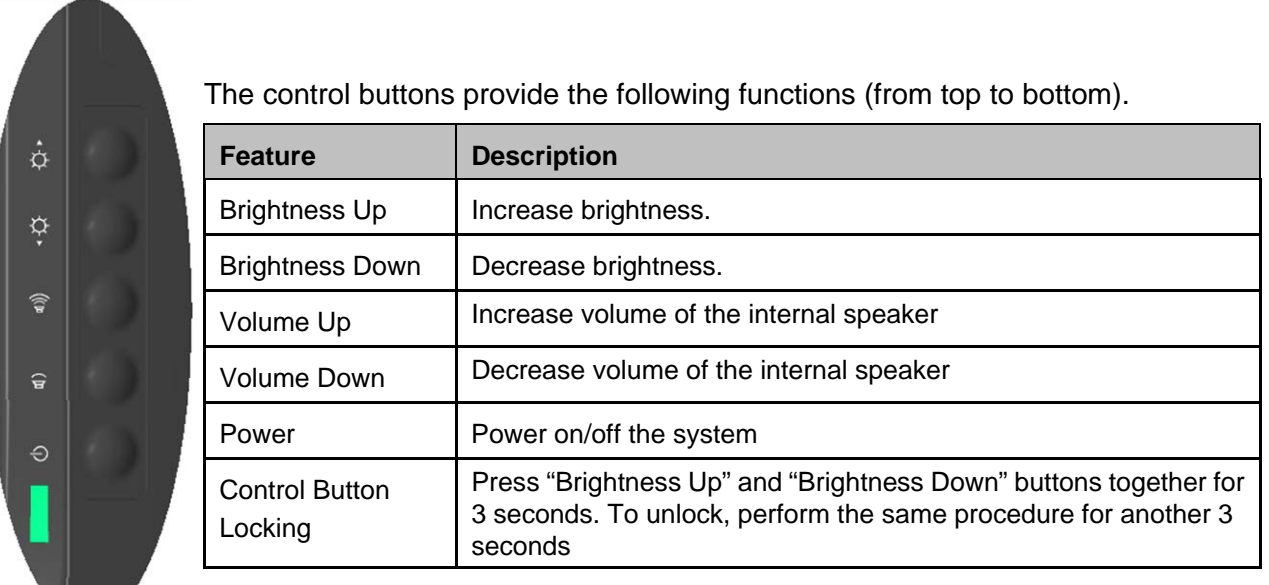

# **L.E.D. Functionality**

The B-Series base has a LED indicating the state of the touchcomputer. The table below shows LED state and corresponding color.

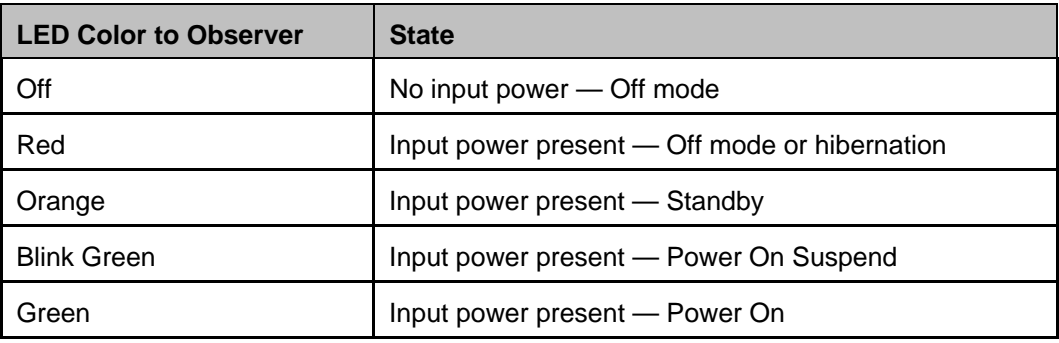

# **Using the Input/Output Panel**

To access the input/output (I/O) ports, remove the cable cover at the bottom of the unit. A security screw is included and may be used to secure the cable cover to the touchcomputer. Below are the I/O descriptions by model:

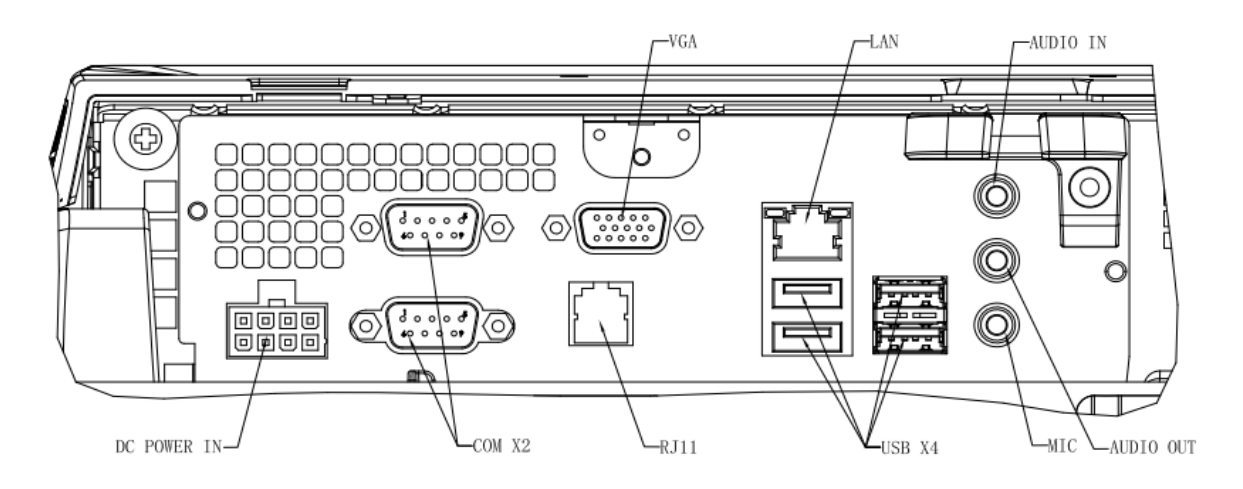

**B2/B3 Models** 

**Note:** The DB9 Serial (COM) ports are defaulted (from top to bottom) COM1 and COM2

**Note:** As a safety precaution, always leave the cable cover door attached when the system is powered on.

#### **RAID**

The B3 Series integrated RAID solution provides cost benefits for customers who desire extra performance or storage capacity. The two components of integrated RAID are:

- Integrated Striping (IS), which provides features of RAID 0
- Integrated Mirroring (IM), which provides features of RAID 1

#### **Setting Up the RAID Configuration**

**IMPORTANT!!** All data will be erased when creating RAID 0 or RAID 1. The user must back up files when necessary. Elo Touch Solutions does not accept liability for lost data or software. Please burn copies of your recovery DVD(s) before performing this process. The ISO files (images) for these DVD(s) are located on the system desktop in the **[Recovery DVD ISO Files]** folder. Please see the "Recovering The Operating System" section of this user's guide for more information.

- **1.** Power off your system completely.
- **2.** Power on your system.
- **3.** After the Elo splash screen (shown below), press **DEL** repeatedly to enter BIOS Setup.

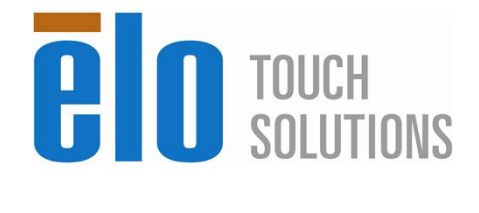

**F8:System Recovery** 

**4.** Go to **Advanced -> SATA Configuration.** 

**DEL:BIOS** Setup

**5.** On **RAID Mode Selection**, select your preferred RAID configuration (**Note:** If you would like to change RAID mode from **RAID 0** to **1** or **RAID 1** to **0**, you have to set your RAID mode to "**Clear**", save your settings, and complete a "power on/off" cycle. Then go back into the BIOS following this procedure completely beginning with step 1 to set the desired RAID mode.)

F11:Boot Menu

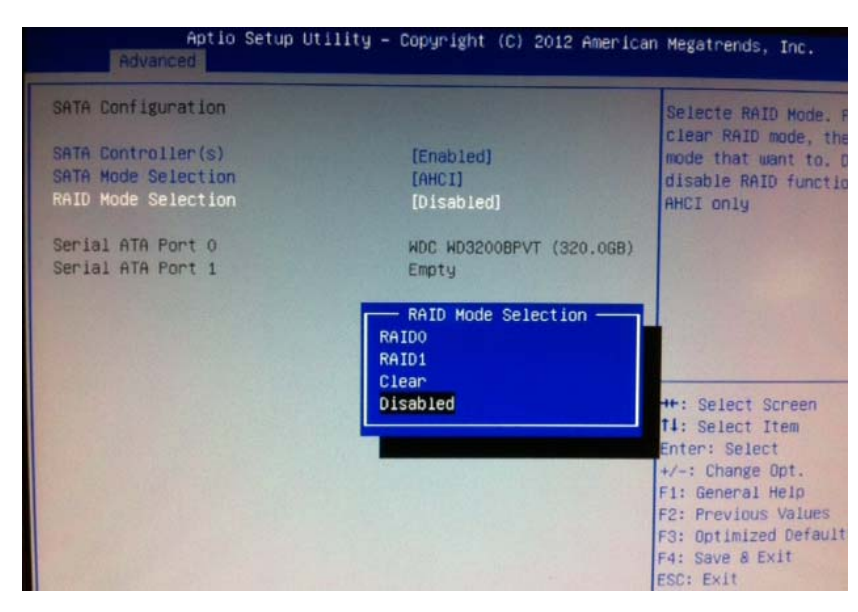

- **6.** Press **F4** to save your settings and restart your computer.
- **7.** To manage/explore your RAID configuration, please install the HW RAID Manager utility located in C:\EloTouchSolutions\System\RAID\. You can refer to the HW RAID Manager user guide in the same folder for more details.

# **Setting Up the Operating System**

If configured with an operating system, the initial setup of the operating system takes approximately 5-10 minutes. Additional time may be needed depending on touchcomputer hardware configurations and connected devices.

To set up the Microsoft® Windows® Operating System for the touchcomputer, turn on the touchcomputer by pressing the power button, and then follow the on-screen instructions.

#### **Selecting the Language (For Windows XP Only)**

Microsoft Windows® uses English as the default language in menus and dialog boxes. You can change this language to suit your preferences when you reach the screen below.

Note: If you choose to change the language after initial setup, you can follow steps 1-2 to arrive at the same screen below:

- 1. From the desktop, click **Start > Control Panel**
- 2. In the Control Panel screen, select **Regional and Language Options**.

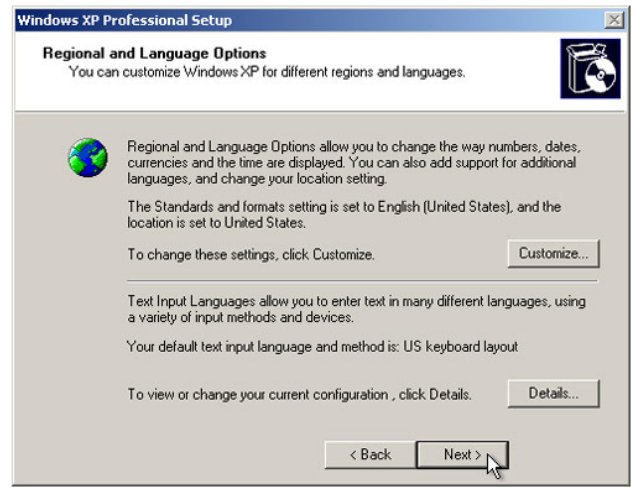

3. Click **Customize**. The Regional and Language Options window appears. Select the **Languages** tab.

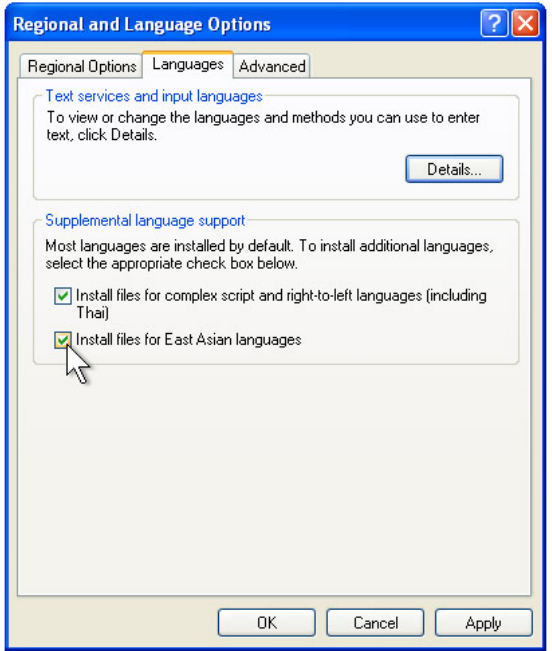

- 4. If required, check the boxes for "Install files for complex script and right-to-left languages" and "Install files for East Asian languages."
- 5. Select the **Regional Options** tab.
- 6. Select your preferred language from the drop-down list in the Standards and formats pane.

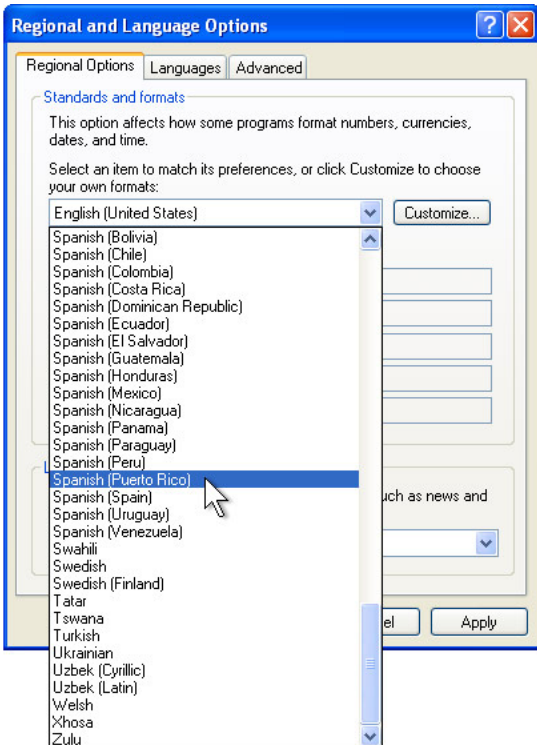

- 7. Click **Apply**.
- 8. Select your location from the drop-down list in the Locations pane.

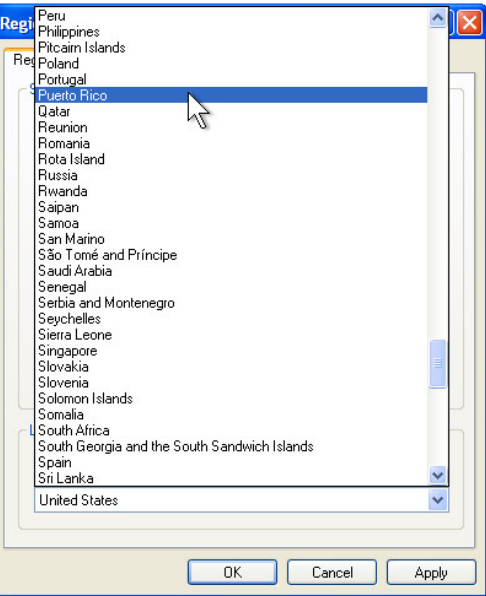

9. Click **OK**.

#### **Selecting the Time Zone (For Windows XP Only)**

When the following window appears, you can change the time zone, date, and time of the touchcomputer.

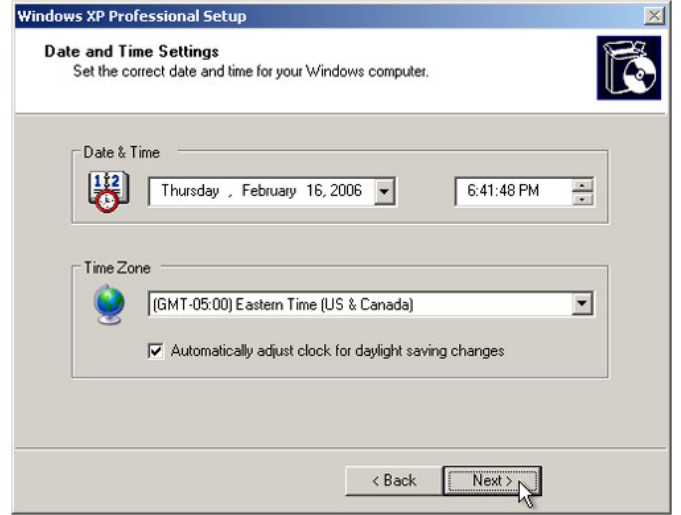

After making any changes, click **Next** to finish. Windows Setup will then complete the operating system installation on the touchcomputer.

#### **Injecting the Languages (For Windows 7 Only)**

Windows 7 Professional only allows the use of only one language at one time. But you can use the Elo Touch Solutions language injection feature to update your language preference, should you need to change it. English is set as the default language, but you can change this language to suit your preferences.

- **1.** Power off your system completely.
- **2.** Power on your system.
- **3.** After the Elo splash screen (shown below), press **F8** repeatedly to enter Windows Boot Manager.

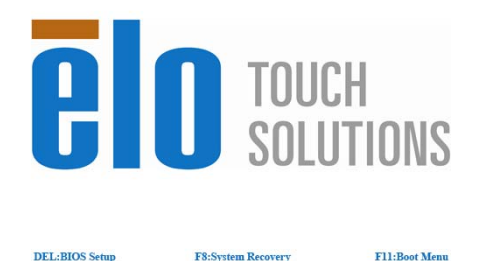

- **4.** Select **Repair Your Computer**
- **5.** The following User Interface (UI) will be presented:

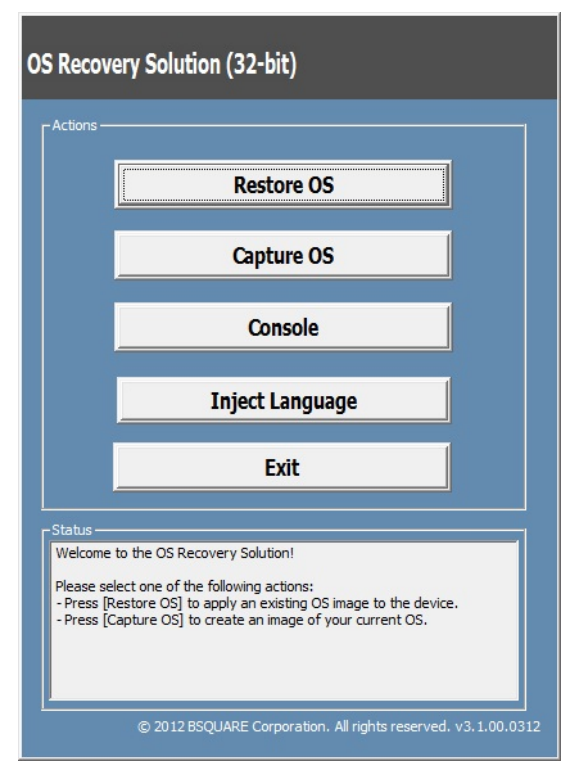

**6.** Select **Inject Language**, and the following UI will be presented.

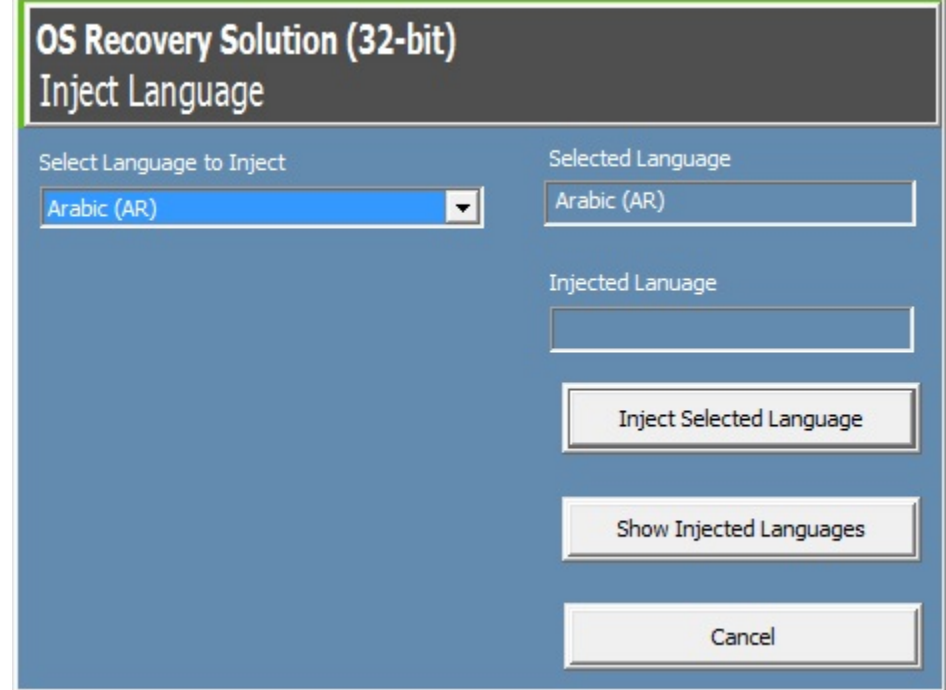

**6.** Click the drop-down list and select the preference language.

- **7.** Click **Inject Selected Language**
- **8.** While the injecting process is performing, **DO NOT** use your keyboard or mouse during this time. It may cause an error in the language injection process.

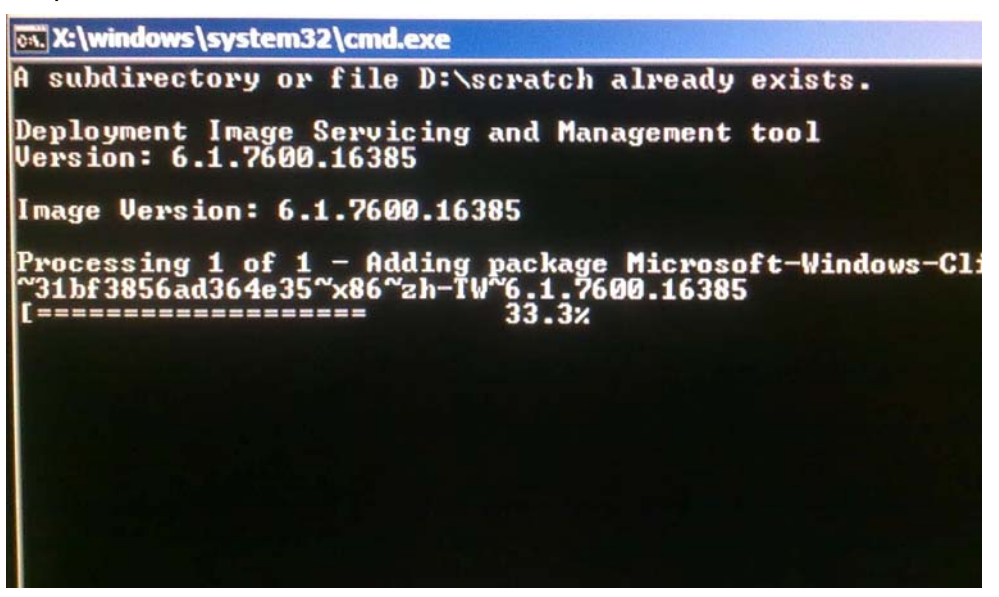

- **9.** After the language package is installed correctly, press any key to exit this window.
- **10.** You should see your language preference in both "**Selected Language**" and "**Injected Language**".
- **11.** Click **Cancel**  $\rightarrow$  **Exit**. The system will reboot and new language UI should be presented when you log into the Windows 7 operating system.

#### **Selecting the Region (For Windows 7 Only)**

When the following window appears, you can change the country, time and currency, and keyboard layout of the touchcomputer.

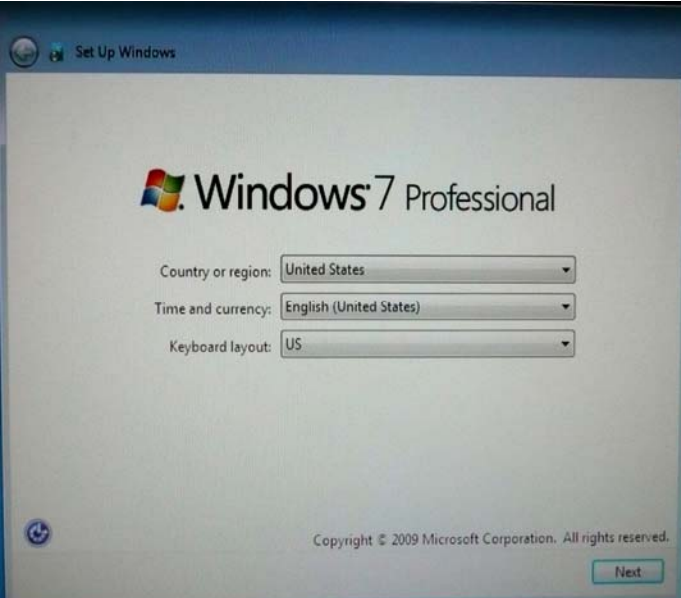

After making any changes, click **Next** to continue.

#### **Choosing the Computer Name (For Windows 7 Only)**

When the following window appears, you can choose a computer name for the touchcomputer.

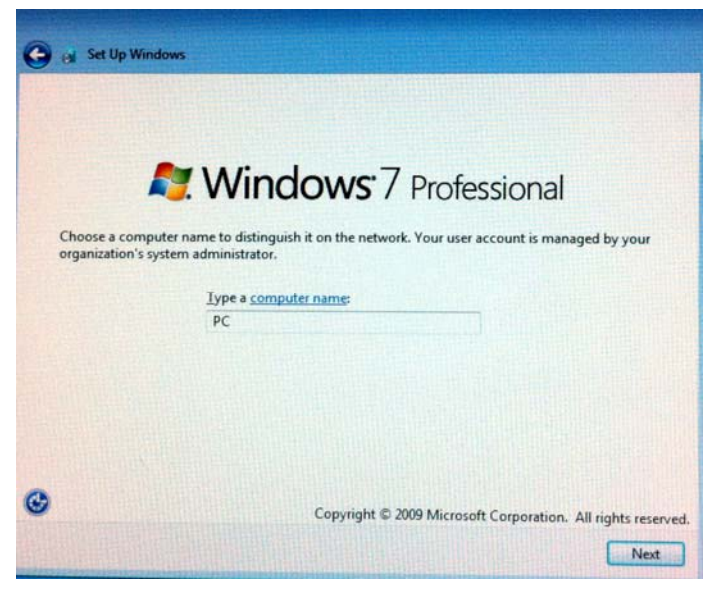

After making any changes, click **Next** to continue.

#### **Selecting the Update Options (For Windows 7 Only)**

When the following window appears, you can select one of the update options of the touchcomputer. In general, choose **Use recommended settings** as your default option.

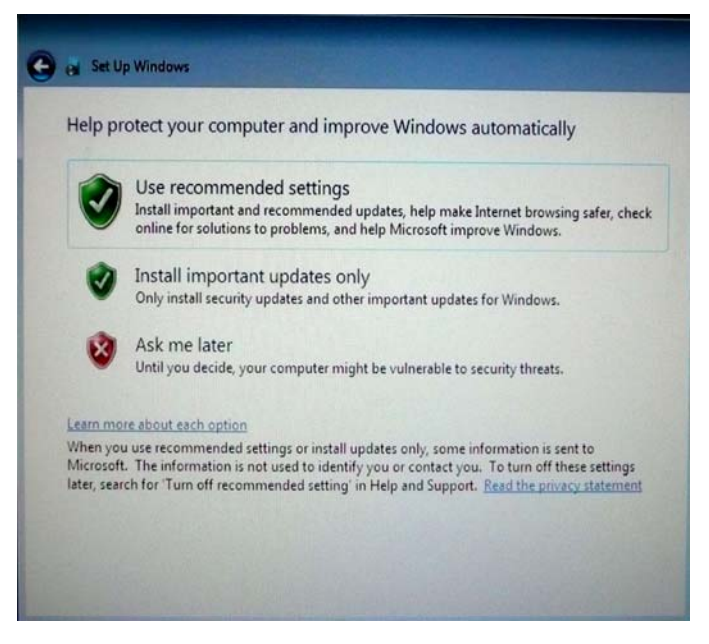

After making any changes, click **Next** to continue.

#### **Reviewing the Time and Date Settings (For Windows 7 Only)**

When the following window appears, you can set up the time and date of the touchcomputer.

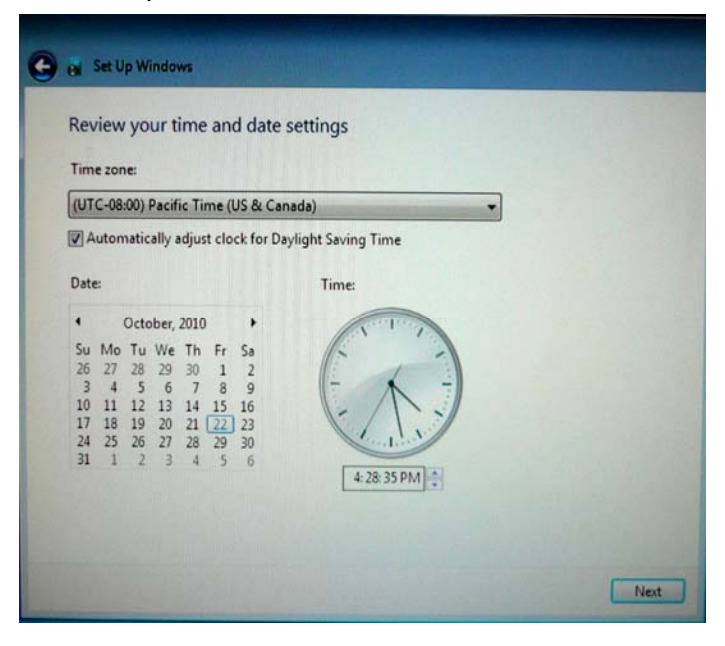

After making any changes, click **Next** to finish. Windows Setup will then complete the installation of the operating system on your touchcomputer.

# **Recovering the Operating System**

If for any reason the touchcomputer's operating system needs to be recovered TO FACTORY SETTINGS, there are two ways you can recover your system. **PLEASE NOTE THAT ALL CUSTOMER SETTINGS AND DATA WILL BE LOST DURING THIS PROCESS.** Please be sure to completely backup all of your data, settings, and customer-installed software before proceeding.

#### **I) Use the Elo recovery solution**

- **1.** Power off your system completely.
- **2.** Power on your system.
- **3.** After the Elo splash screen (shown below), press **F8** repeatedly to enter Windows Boot Manager.

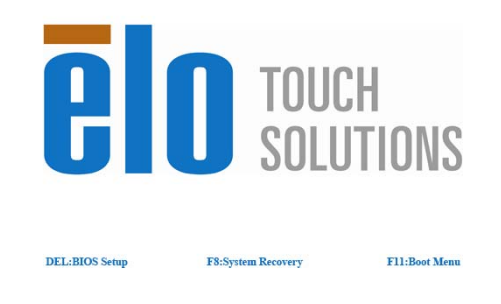

- **4.** Select **Repair Your Computer**
- **5.** The following User Interface (UI) will be presented:

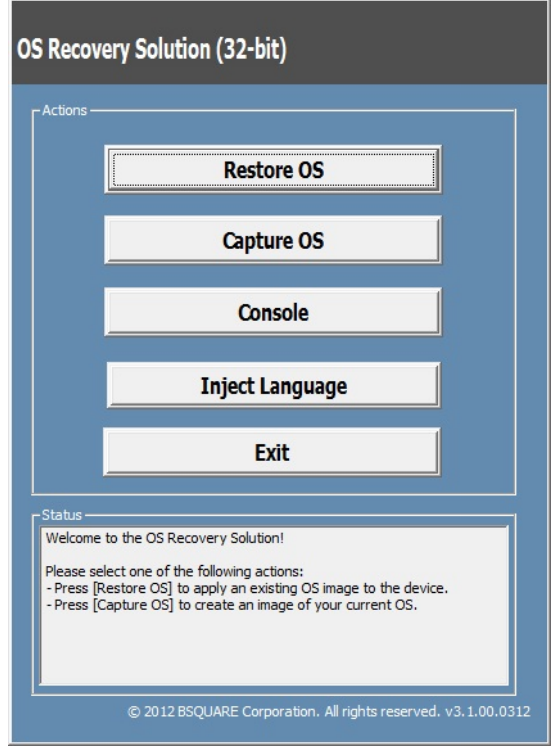

**6.** Select **Restore OS**. System will test your hardware automatically. Once the process completes, click **Start** button to perform the system recovery function.

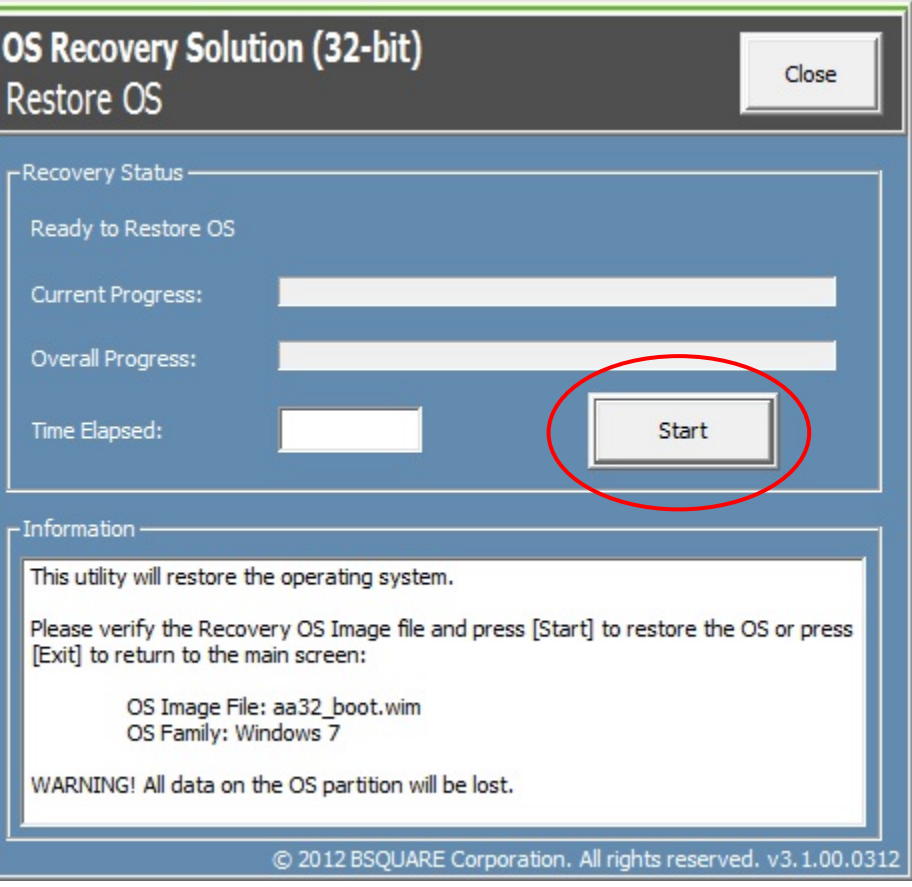

**7.** The following process will reformat the primary hard drive. **Please back up your data before performing the recovery process.** 

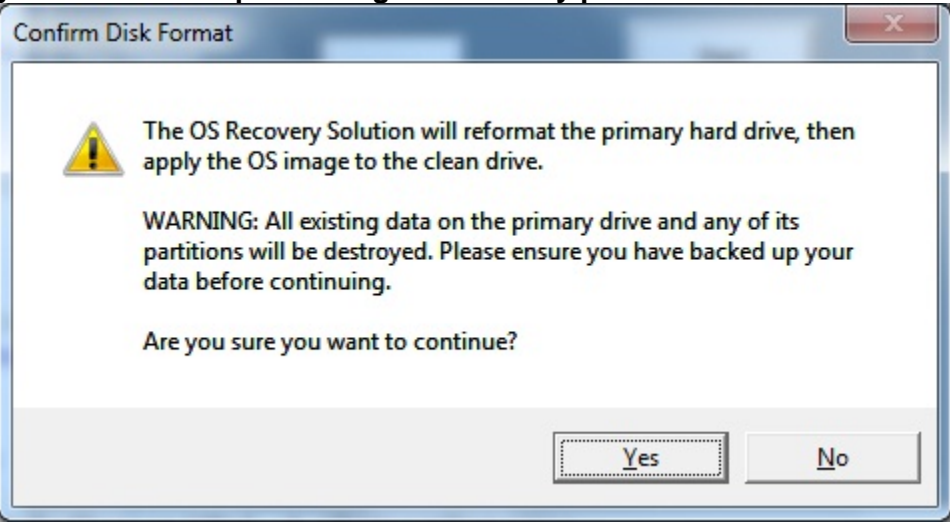

**8.** Once completed, click the **Close** button. The system will return to the main menu of the Elo Recovery Solution. Then click the **Exit** button to restart your system.

#### **II) Use the Elo recovery DVD(s)**

ALL Windows XP and Windows 7 touchcomputers come with the built-in recovery DVD ISO files (images) on the system desktop in the **[Recovery DVD ISO Files]** folder; please burn your recovery DVD(s) immediately. In the event the HDD recovery partition is accidentally deleted or becomes inaccessible, you will need to use the recovery DVD(s) to recover your system. If you do not wish to create your own recovery DVD(s), you may purchase them by contacting Elo Touch Solutions customer service. There will be a charge to provide recovery DVD(s). Contact information can be found on the last page of this guide.

#### **Hardware needed:**

- 1. Elo Touchcomputer
- 2. External USB DVD Drive
- 3. Elo Windows XP or Windows 7 Recovery DVD(s)

#### **Procedure**

- 1. Ensure the system is powered off.
- 2. Connect the USB DVD drive to the touchcomputer.
- 3. Place the recovery DVD in the DVD drive.
- 4. Power on the system.
- 5. Immediately press **F11** several times to enter **Device Boot Menu**, and choose boot from DVD.
- 6. The Install Recovery Solution window will prompt and test the system hardware.

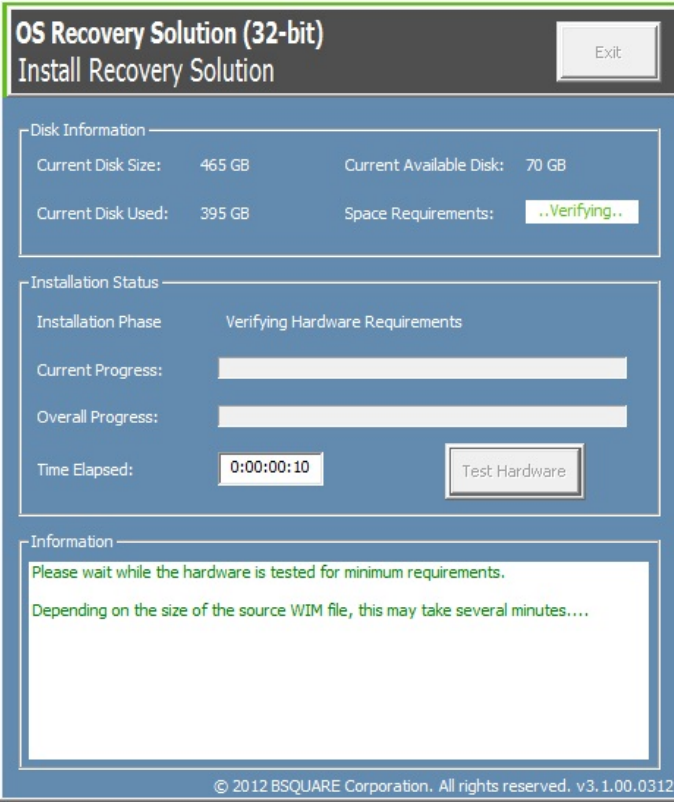

7. Once the hardware test is finished, press the **Start** button to perform the recovery process.  $\overline{\phantom{a}}$ 

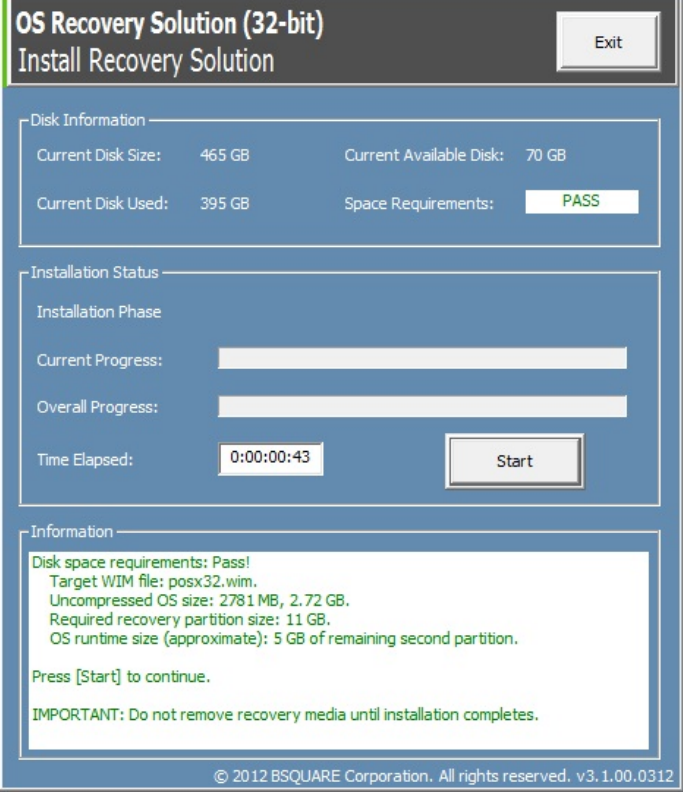

8. If you are recovering a Windows 7 system, please insert "**Disc 2**" for language packs installation when prompted. Then, click "**Yes**" to continue installing language packs. Otherwise, click "**No**".

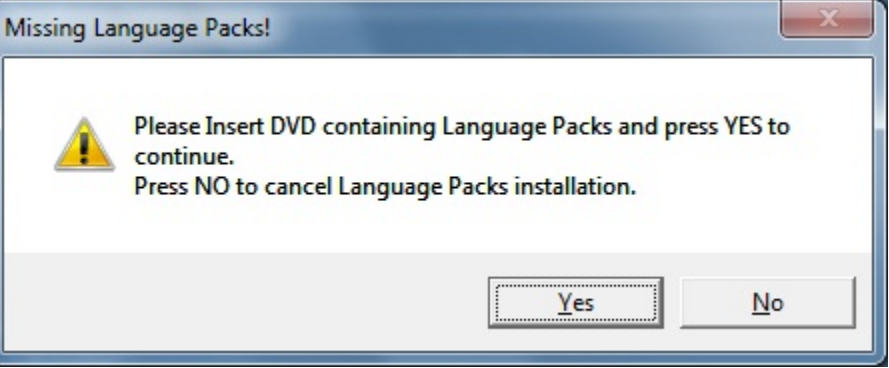

9. If you select "**Yes**", please locate your DVD drive directory as shown below.

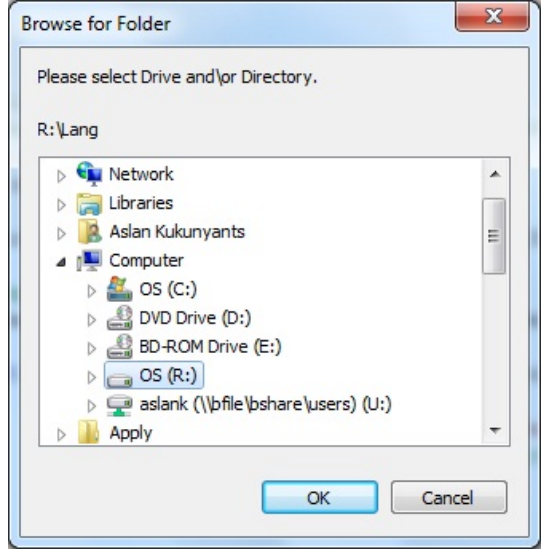

10. Select "**No**" if you see a warning window as below.

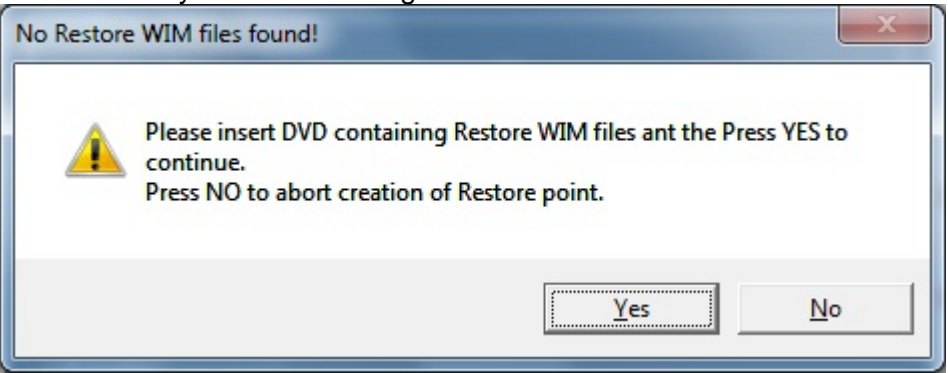

- 11. Once completed, remove the recovery DVD from DVD drive and click "**Exit**" to reboot your system.
- 12. Follow the on-screen instructions to setup your system.
- **NOTE:** *All data is deleted during the recovery process. The user must back up files when necessary. Elo Touch Solutions does not accept liability for lost data or software.*
- **NOTE:** *The end user must adhere to Microsoft's Licensing Agreement.*

#### **C H A P T E R**

# **3**

# **OPTIONS AND UPGRADES**

# **Adding Optional Peripherals/Upgrades**

When adding a peripheral/upgrade, complete installation and setup instructions are provided with the field-installable kits. The following peripherals are available for purchase separately as field-installable kits:

- Magnetic stripe reader (MSR)\*
- Rear-facing customer display (2x20 VFD)\*
- 0700L 7" Rear-facing LCD customer display\*
- Rear-facing LCD monitor mounting bracket
- Biometric fingerprint reader (FPR)\*
- USB wireless adapter (802.11 B/G/N)
- Second hard disk drive (HDD) kit
- Second HDD/SSD mounting bracket only
- 2GB DDR3 Memory SO-DIMM
- 4GB DDR3 Memory SO-DIMM

\* External Elo Peripheral

**Note:** Software drivers and applications for all peripherals are located in the C:\EloTouchSolutions directory on the touchcomputer, or can be loaded from the included "Drivers and User Manuals DVD".

## **Magnetic Stripe Reader (MSR)**

You can add a magnetic stripe reader (MSR) to the B-Series touchcomputer to any of the three mounting locations located on the display head top, left, and right. Software application and drivers can be found in the following directory or on www.elotouch.com

C:\EloTouchSolutions\Peripherals

The MSR is a USB 2.0 device that reads all three data stripes on standard credit cards or driver's licenses conforming to ISO/ANSI standards. The MSR has foreign language capability. The credit card is read by sliding the credit card forward or backward through the MSR, stripe side toward the display. The MSR is powered from the USB port; no external power is needed. The MSR features are:

- Reads up to 3 tracks of information
- Bi-directional swipe reading
- Superior reading of high jitter, scratched, and worn MagStripe cards
- Reliable for over 1,000,000 card swipes
- Reads ISO7811, AAMVA, and most other card data formats
- PC software makes configuration changes easy
- Swipe speeds from 3 to 60 inches per second
- Interfaces: USB-KB and USB-HID
- Fully supports USB 2.0
- Part number: E545781

#### **Testing the MSR**

#### **Testing in USB MSR Keyboard (KB) Emulation Mode**

- **1.** Open the Notepad application (click **Start > Accessories > Notepad**).
- **2.** Slide the card through the MSR and verify that the data is displayed in the application window.

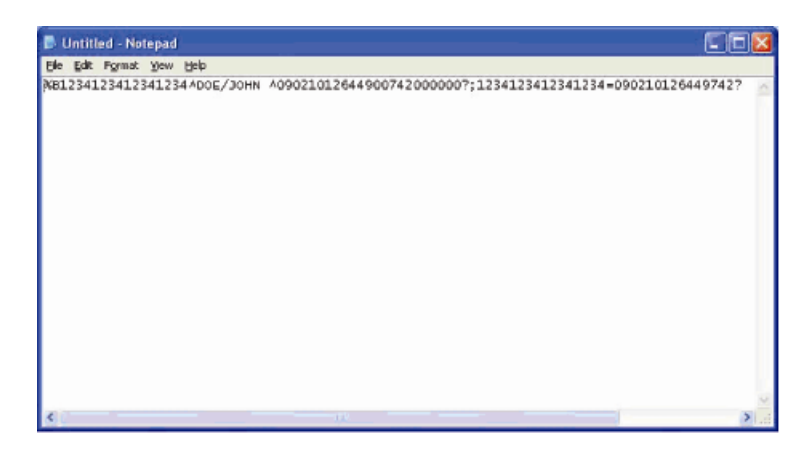

#### **Testing in USB MSR Human Interface Device (HID) Mode**

**1.** Double-click the **MagSwipe HID Demo** icon to start the test application.

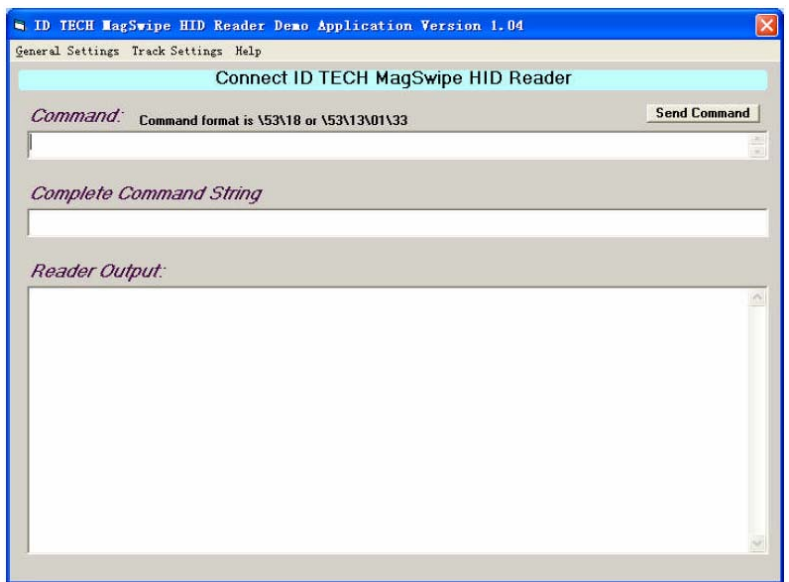

**2.** Slide a card through the MSR and verify that the data is displayed in the application window.

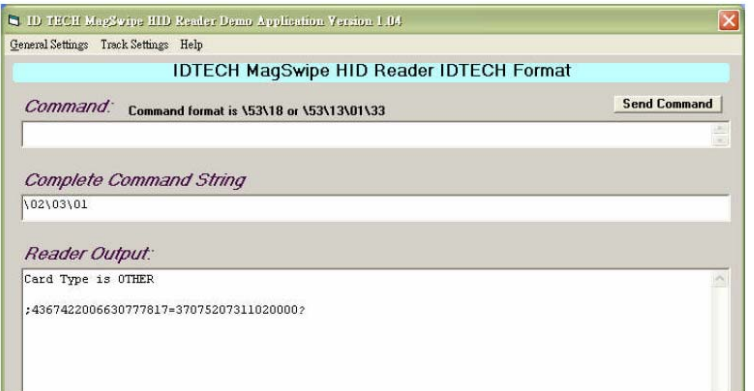

**3.** If the card ID appears in the Reader Output window, the reader is functioning.

#### **Customer Display (2x20 VFD)**

You can optionally add a customer display to the B-Series touchcomputer to any of the three mounting locations located on the display head top, left, and right of the touchcomputer. Software application and drivers can be found in the following directory or on www.elotouch.com

C:\EloTouchSolutions\Peripherals

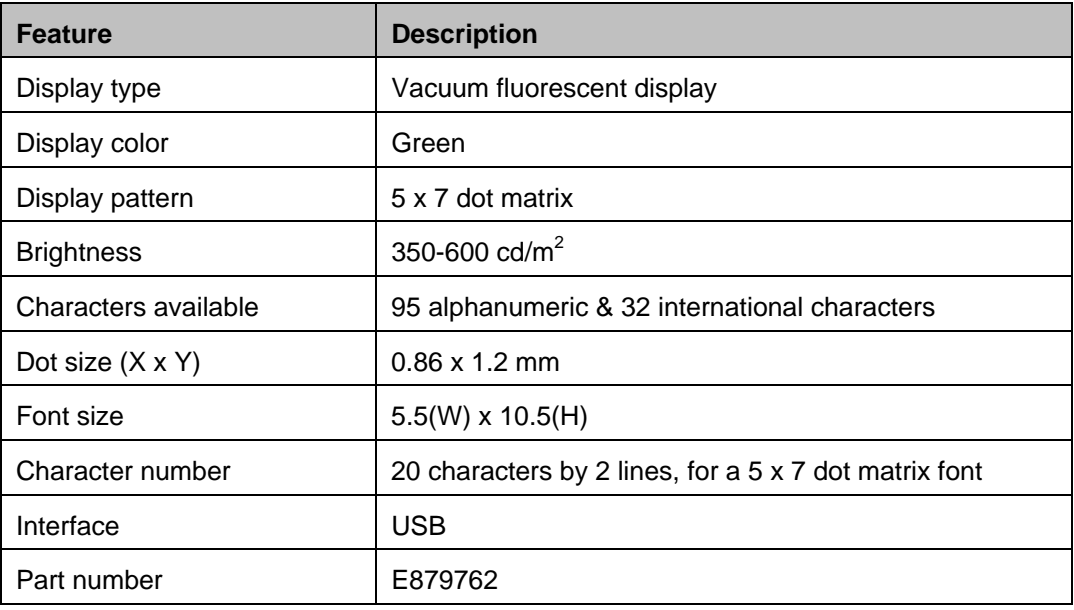

# **Customer Display (0700L 7" LCD Monitor)**

You can optionally add a customer display to the B-Series touchcomputer to the back of the touchcomputer. Software application and drivers can be found in the package or on www.elotouch.com

Note: Requires Rear-facing LCD Monitor Bracket Kit (Part number E835074).

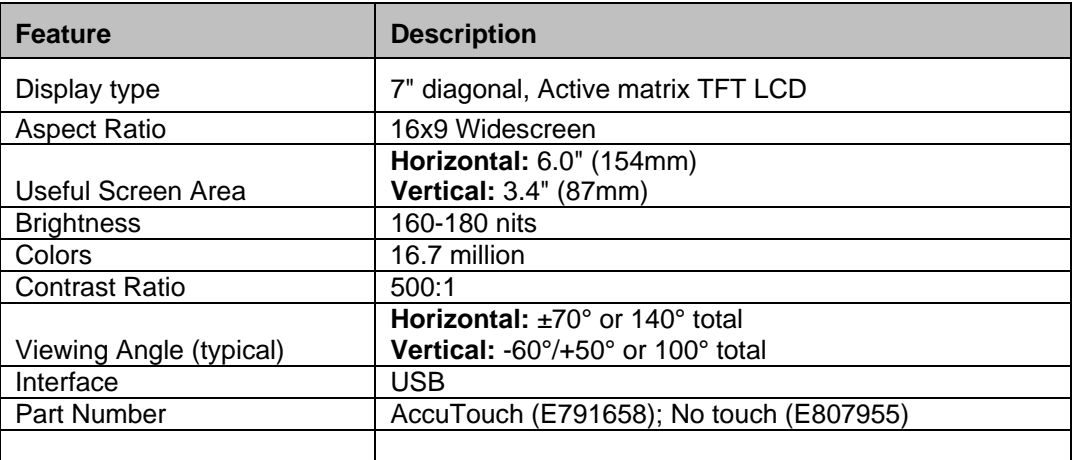

# **Fingerprint Reader (FPR)**

You can add a fingerprint reader to the B-Series touchcomputer to any of the three mounting locations located on the display head top, left, and right. Software application and drivers can be found in the following directory or on www.elotouch.com

C:\EloTouchSolutions\Peripherals

The fingerprint reader is powered by the USB bus. The reader optically scans the fingerprint when the user touches the glowing window. Optical technology gives the highest quality fingerprint scans and reliability.

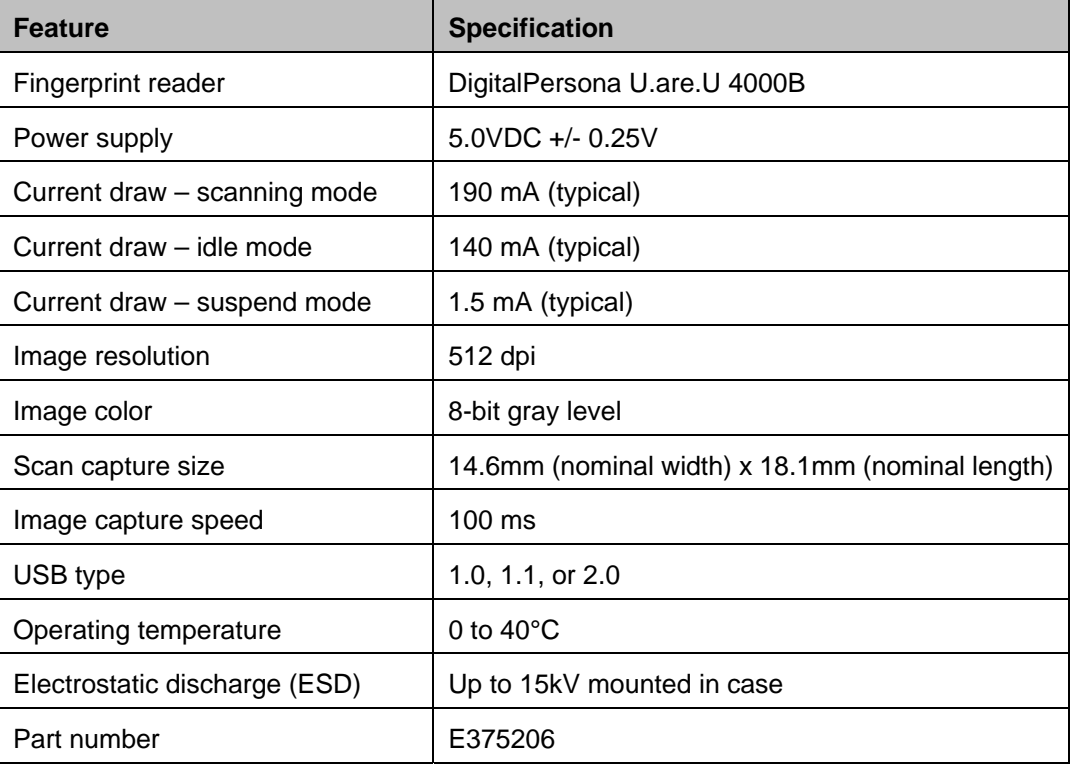

Fingerprint reader specifications are shown in the table below.

#### **Testing the FPR**

- **1.** Double-click the **Fingerprint Reader Test** icon to start the test application.
- **2.** Place your finger on the fingerprint reader sensor and verify that the image of your fingerprint is displayed on the application window.

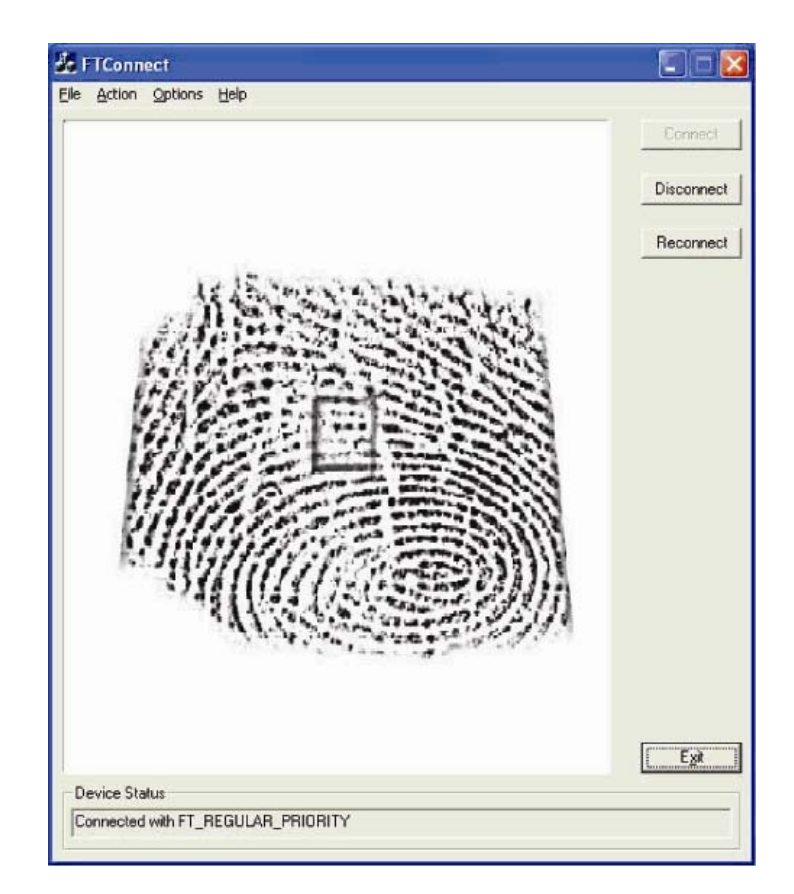

#### **Wireless Adapter**

A wireless adapter can be installed as an option in the B-Series touchcomputer in the I/O area under the cable cover.

Typical specifications for the wireless adapter are:

- USB dongle module
- Compliant to USB 2.0 industry standards
- IEEE 802.11b/g/n compliant
- Support for Windows XP, Windows POSReady 2009 and Windows 7
- RoHS compliant
- Part number: E249774

#### **Testing the Wireless Adapter**

To test the wireless adapter:

- **1.** From the desktop, click **Start > Control Panel > Network Connections**.
- **2.** Double-click the **Wireless Network Connections** icon to display available networks and verify that the wireless network is detected.

**NOTE:** *If a wireless network needs to be initialized, please see your system administrator.* 

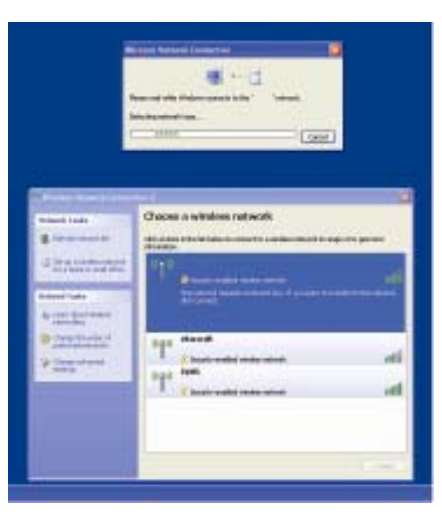

#### **Second Hard Disk Drive**

A second hard disk drive (that exactly matches the pre-installed primary hard disk drive) can be added by purchasing the second hard drive mounting kit. This option provides extra data storage or can be used in conjunction with the RAID feature on B3 models for RAID functionality.

Part number: E826525

Or you can purchase the secondary HDD/SDD mounting bracket only kit if you would like to use your own drive.

Part number: E778613

#### **Second Memory Upgrade**

A second SO-DIMM memory module can be added on the system. This option provides extra memory for improved computing performance.

2GB DDR3 Memory SO-DIMM Kit, 1333MHz Part number: E527851

4GB DDR3 Memory SO-DIMM Kit, 1333MHz Part number: E581416

# **Elo POS Demo Software**

POS demo software created by Elo Touch Solutions is located at the following directory.

C:\EloTouchSolutions\Demos

#### **C H A P T E R**

# **4**

## **SAFETY AND MAINTENANCE**

#### **Safety**

Important information regarding the proper setup and maintenance of your touchcomputer:

- To reduce the risk of electric shock, follow all safety notices and never open the touchcomputer case.
- Turn off the product before cleaning (refer to "Care and Handling" for proper cleaning methods).
- Your touchcomputer is equipped with a 3-wire, grounding power cord. The power cord plug only fits into a grounded outlet. Do not attempt to fit the plug into an outlet that has not been configured for this purpose. Do not use a damaged power cord. Only use the power cord that comes with your Elo Touch Solutions touchcomputer. Use of an unauthorized power cord might invalidate your warranty.
- The slots located on the sides and top of the touchcomputer case are for ventilation. Do not block or insert anything inside the ventilation slots.
- It is important that your touchcomputer remains dry. Do not pour liquid into or onto your touchcomputer. If your touchcomputer becomes wet, do not attempt to repair it yourself. Contact Elo Customer Service for instructions.

# **Care and Handling**

The following tips help keep your touchcomputer functioning at the optimal level.

To avoid risk of electric shock, do not disassemble the power adapter or display unit cabinet. The unit is not user serviceable. Remember to unplug the display unit from the power outlet before cleaning.

Do not use alcohol (methyl, ethyl, or isopropyl) or any strong solvent. Do not use thinner or benzene, abrasive cleaners, or compressed air.

To clean the display unit cabinet, use a cloth lightly dampened with a mild detergent.

Avoid getting liquids inside your touchcomputer. If liquid does get inside, have a qualified service technician check it before you power it on again.

Do not wipe the screen with a cloth or sponge that could scratch the surface.

To clean the touchscreen, use window or glass cleaner. Put the cleaner on the rag and wipe the touchscreen. Never apply the cleaner directly on the touchscreen.

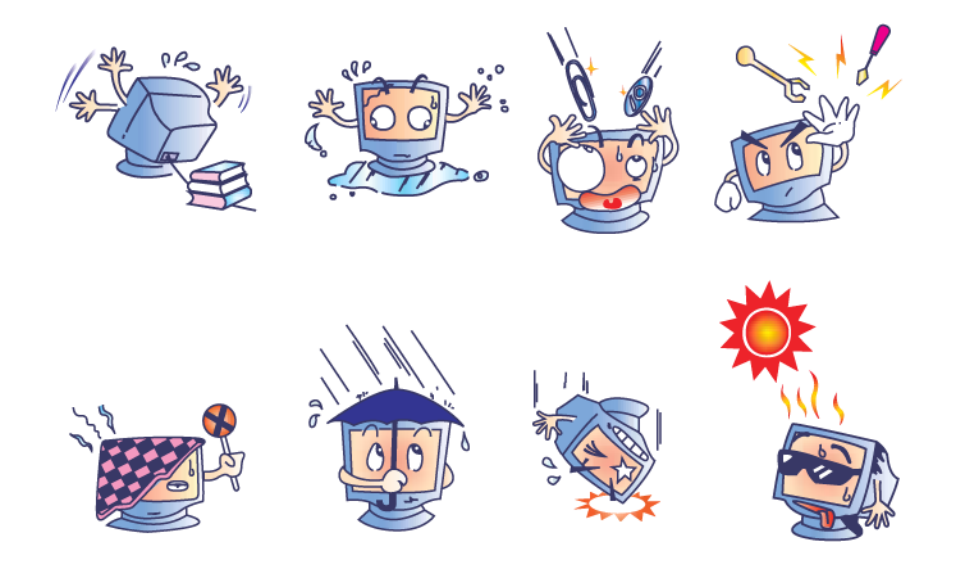

#### **Warning**

This product consists of devices that might contain mercury, which must be recycled or disposed of in accordance with local, state, or federal laws. (Within this system, the backlight lamps in the monitor display contain mercury.)

#### **WEEE Directive**

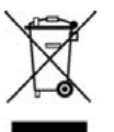

In the European Union, the Waste Electrical and Electronic Equipment (WEEE) directive label shown to the left indicates that this product should not be disposed of with household waste. It should be deposited at an appropriate facility for recovery and recycling.

#### **UL Directive**

 B-Series touchcomputer has included a lithium battery on the motherboard. There is a risk of explosion if battery is replaced by an incorrect type. Please dispose of used batteries according the region instructions.

#### **China RoHS**

中国 RoHS

根据中国(电子讯息产品污染控制管理办法)。 以下部份列出本公司产品中可能包含的有毒和/或有害物质的名称和含量

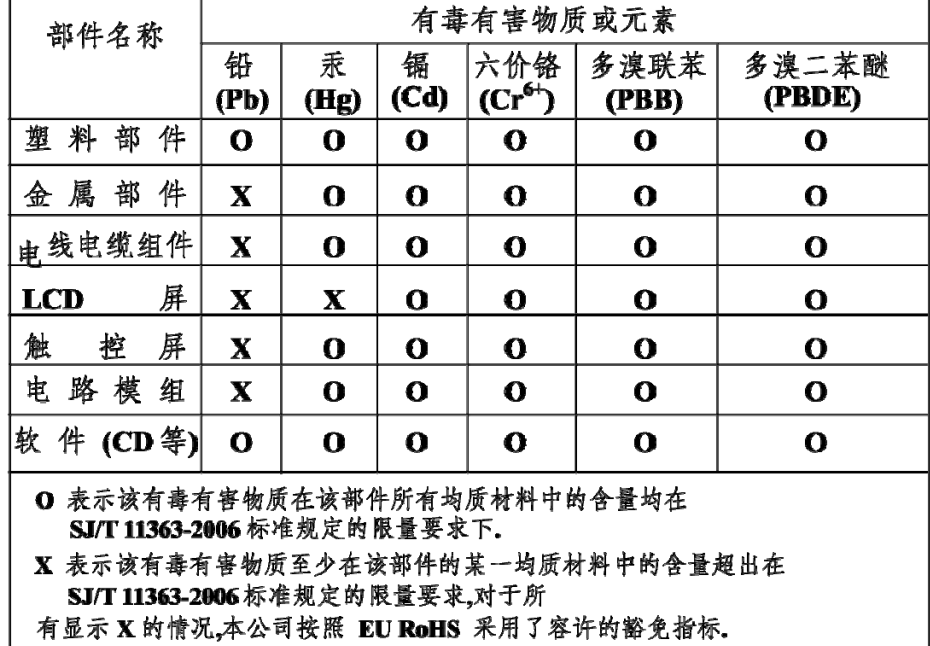

产品标示说明

(1).根据 SJ/T11364-2006要求, 本公司电子信息产品均注明以下污染控制标志. 本产品环保使用期限为10年,在下列温度和湿度使用的条件下,不会发生外泄或突变, 使用该电子讯息产品不会对环境造成严重污染或对其人身财产造成严重损害。 \*操作条件 温度:0℃~35℃(32°F~95°F)/湿度:20%~80%(不凝结). \*储存条件 温度:-30℃~60℃(-22F~140下))湿度:5%~95%(不凝结).

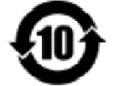

(2). 本公司鼓励并建议客户将本产品依据所在地的相关法令,进行回收及再利用, 切勿随意与一般垃圾丢弃。

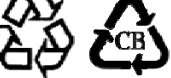

#### **C H A P T E R**

# **5**

# **TECHNICAL SUPPORT**

#### **Technical Assistance**

There are three methods to obtain contact information for technical assistance on the touchcomputer:

- The touchcomputer
- The web
- The phone

#### **Using the Touchcomputer**

You can access support information in System Properties by clicking the **Support Information** button. You can get to System Properties by either of the following methods:

Right-click **My Computer** and choose **Properties**.

OR

Click the **Start** button, select **Control Panel**, and double-click the **System** icon.

#### **Using the Web**

For online self-help, go to www.elotouch.com/go/websupport.

For technical support, go to www.elotouch.com/go/contactsupport.

For current Elo news, product updates, and announcements, or to register to receive our Touchcomputer newsletter, go to www.elotouch.com/go/news.

#### **Using the Phone**

For technical support, see the table at the end of the user guide for contact information.

#### **I. Electrical Safety Information**

A) Compliance is required with respect to the voltage, frequency, and current requirements indicated on the manufacturer's label. Connection to a different power source than those specified herein may result in improper operation, damage to the equipment, invalidation of warranty, or a fire hazard if the requirements are not followed.

B) There are no operator-serviceable parts inside this equipment. There are hazardous voltages generated by this equipment which constitute a safety hazard. Service should be provided only by a qualified service technician.

C) This equipment is provided with a detachable power cord which has an integral safety ground wire intended for connection to a grounded safety outlet.

1) Do not substitute the cord with other than the provided approved type. Under no circumstances should you use an adapter plug to connect to a 2-wire outlet as this defeats the continuity of the grounding wire.

2) The equipment requires the use of the ground wire as a part of the safety certification. Modification or misuse can provide a shock hazard that can result in serious injury or death.

3) Contact a qualified electrician or the manufacturer if there are questions about the installation prior to connecting the equipment to main power.

#### **II. Emissions and Immunity Information**

A) Notice to Users in the United States: This equipment has been tested and found to comply with the limits for a Class B digital device, pursuant to Part 15 of FCC Rules. These limits are designed to provide reasonable protection against harmful interference in a residential or commercial installation. This equipment generates, uses, and can radiate radio frequency energy, and if not installed and used in accordance with the instructions, may cause harmful interference to radio communications.

B) Notice to Users in Canada: This equipment complies with the Class B limits for radio noise emissions from digital apparatus as established by the Radio Interference Regulations of Industry Canada.

C) Notice to Users in the European Union: Use only the provided power cords and interconnecting cabling provided with the equipment. Substitution of provided cords and cabling may compromise electrical safety or CE Mark Certification for emissions or immunity as required by the following standards: This Information

Technology Equipment (ITE) is required to have a CE Mark on the manufacturer's label which means that the equipment has been tested to the following Directives and Standards:

This equipment has been tested to the requirements for the CE Mark as required by EMC Directive 89/336/EEC indicated in European Standard EN 55022 Class B and the Low Voltage Directive 73/23/EEC as indicated in European Standard EN 60950.

D) General Information to all Users: This equipment generates, uses, and can radiate radio frequency energy. If not installed and used according to this manual, the equipment may cause interference with radio and television communications. There is, however, no guarantee that interference will not occur in any particular installation due to site-specific factors.

1) In order to meet emission and immunity requirements, the user must observe the following:

a) Use only the provided I/O cables to connect this digital device with any computer.

b) To ensure compliance, use only the provided manufacturer's approved power cord.

c) The user is cautioned that changes or modifications to the equipment not expressly approved by the party responsible for compliance could void the user's authority to operate the equipment.

2) If this equipment appears to cause interference with radio or television reception, or any other device:

a) Verify as an emission source by turning the equipment off and on.

b) If you determine that this equipment is causing the interference, try to correct the interference by using one or more of the following measures:

i) Move the digital device away from the affected receiver.

ii) Reposition (turn) the digital device with respect to the affected receiver.

iii) Reorient the affected receiver's antenna.

iv) Plug the digital device into a different AC outlet so the digital device and the receiver are on different branch circuits.

v) Disconnect and remove any I/O cables that the digital device does not use. (Unterminated I/O cables are a potential source of high RF emission levels.)

vi) Plug the digital device into only a grounded outlet receptacle. Do not use AC adapter plugs. (Removing or cutting the line cord ground may

increase RF emission levels and may also present a lethal shock hazard to the user.)

vii) If you need additional help, consult your dealer, manufacturer, or an experienced radio or television technician.

#### **III. Agency Certifications**

only)

The following certifications have been issued for the touchcomputer:

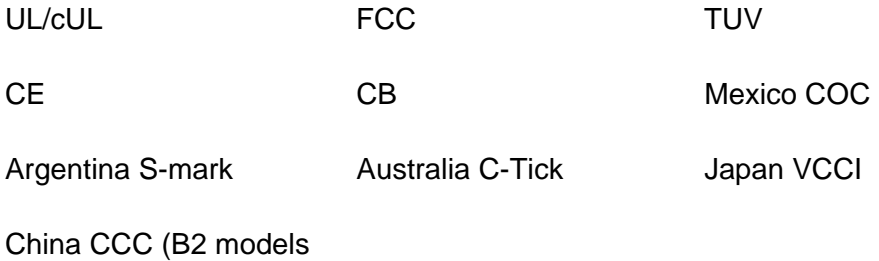

#### **WARRANTY**

Except as otherwise stated herein or in an order acknowledgment delivered to Buyer, Seller warrants to Buyer that the Product shall be free of defects in materials and workmanship. With the exception of the negotiated warranty periods; the warranty for the touchcomputer and components of the product is 3 years.

Seller makes no warranty regarding the model life of components. Seller's suppliers may at any time and from time to time make changes in the components delivered as Products or components. Buyer shall notify Seller in writing promptly (and in no case later than thirty (30) days after discovery) of the failure of any Product to conform to the warranty set forth above; shall describe in commercially reasonable detail in such notice the symptoms associated with such failure; and shall provide to Seller the opportunity to inspect such Products as installed, if possible. The notice must be received by Seller during the Warranty Period for such product, unless otherwise directed in writing by the Seller. Within thirty (30) days after submitting such notice, Buyer shall package the allegedly defective Product in its original shipping carton(s) or a functional equivalent and shall ship to Seller at Buyer's expense and risk.

Within a reasonable time after receipt of the allegedly defective Product and verification by Seller that the Product fails to meet the warranty set forth above, Seller shall correct such failure by, at Seller's options, either (i) modifying or repairing the Product or (ii) replacing the Product. Such modification, repair, or replacement and the return shipment of the Product with minimum insurance to Buyer shall be at Seller's expense. Buyer shall bear the risk of loss or damage in transit, and may insure the Product. Buyer shall reimburse Seller for transportation cost incurred for Product returned but not found by Seller to be defective. Modification or repair, of Products may, at Seller's option, take place either at Seller's facilities or at Buyer's premises. If Seller is unable to modify, repair, or replace a Product to conform to the warranty set forth above, then Seller shall, at Seller's option, either refund to Buyer or credit to Buyer's account the purchase price of the Product less depreciation calculated on a straight-line basis over Seller's stated Warranty Period.

THESE REMEDIES SHALL BE THE BUYER'S EXCLUSIVE REMEDIES FOR BREACH OF WARRANTY. EXCEPT FOR THE EXPRESS WARRANTY SET FORTH ABOVE, SELLER GRANTS NO OTHER WARRANTIES, EXPRESS OR IMPLIED BY STATUTE OR OTHERWISE, REGARDING THE PRODUCTS, THEIR FITNESS FOR ANY PURPOSE, THEIR QUALITY, THEIR MERCHANTABILITY, THEIR NONINFRINGEMENT, OR OTHERWISE. NO EMPLOYEE OF SELLER OR ANY OTHER PARTY IS AUTHORIZED TO MAKE ANY WARRANTY FOR THE GOODS OTHER THAN THE WARRANTY SET FORTH HEREIN. SELLER'S LIABILITY UNDER THE WARRANTY SHALL BE LIMITED TO A REFUND OF THE PURCHASE PRICE OF THE PRODUCT. IN NO EVENT SHALL SELLER BE LIABLE FOR THE COST OF PROCUREMENT OR INSTALLATION OF SUBSTITUTE GOODS BY BUYER OR FOR ANY SPECIAL, CONSEQUENTIAL, INDIRECT, OR INCIDENTAL DAMAGES.

Buyer assumes the risk and agrees to indemnify Seller against and hold Seller harmless from all liability relating to (i) assessing the suitability for Buyer's intended use of the Products and of any system design or drawing and (ii) determining the compliance of Buyer's use of the Products with applicable laws, regulations, codes, and standards. Buyer retains and accepts full responsibility for all warranty and other claims relating to or arising from Buyer's products, which include or incorporate Products or components manufactured or supplied by Seller. Buyer is solely responsible for any and all representations and warranties regarding the Products made or authorized by Buyer. Buyer will indemnify Seller and hold Seller harmless from any liability, claims, loss, cost, or expenses (including reasonable attorney's fees) attributable to Buyer's products or representations or warranties concerning same.

*Get the latest...* 

- **Product information**
- **Specifications**
- **News on upcoming events**
- **Press release**
- **Software drivers**
- **Touchcomputer Newsletter**

#### *Getting in Touch with Elo*

*To find out more about Elo's extensive range of touch solutions, visit our Website at www.elotouch.com or simply call the office nearest you:* 

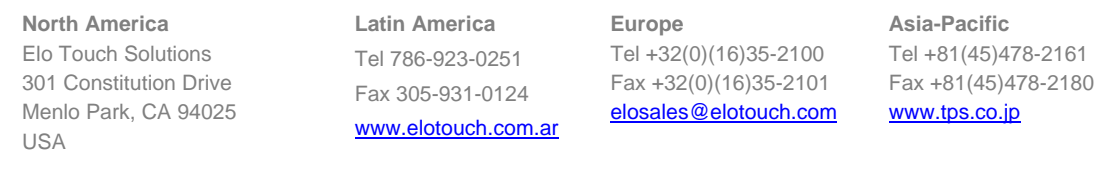

Tel (800) ELO-TOUCH Tel (800) 557-1458 Tel 650-361-4800 Fax 650-361-4722 customerservice@elotouch.com